## **Пошаговая инструкция для учащихся по записи на факультатив в системе электронного образования edu.tatar.ru**

*Например, некоторому ученику нужно записаться на факультатив к учителю математики. Факультатив называется «Математика 9А Луконина».*

1 шаг: войти на сайт edu.tatar.ru под своим логином и паролем ученика (логин и пароль от электронного дневника, который можно получить у классного руководителя)

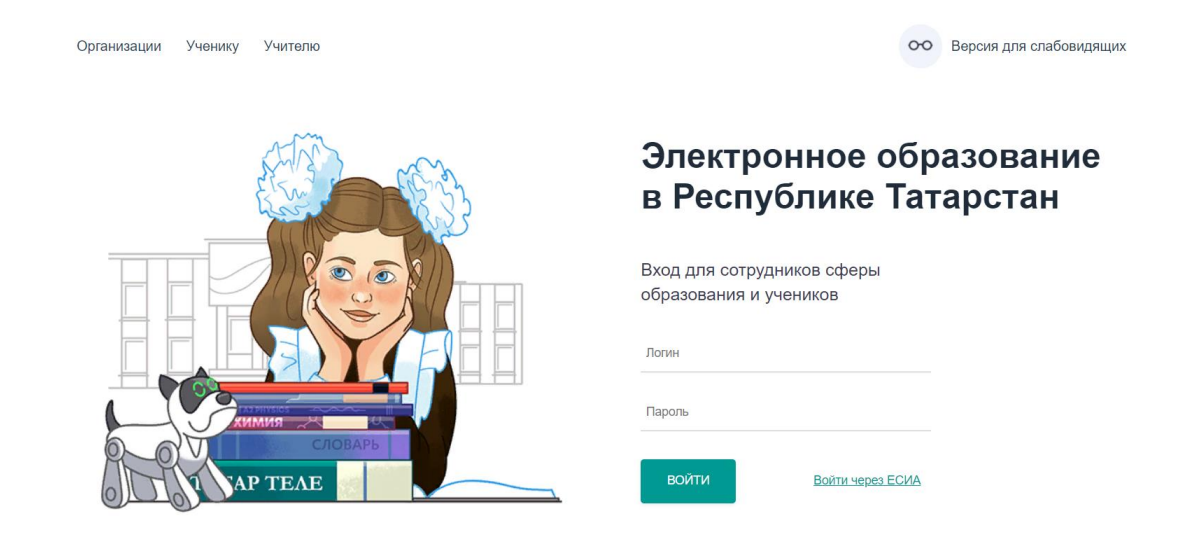

#### 2 шаг: войти во вкладку «Мои факультативы»

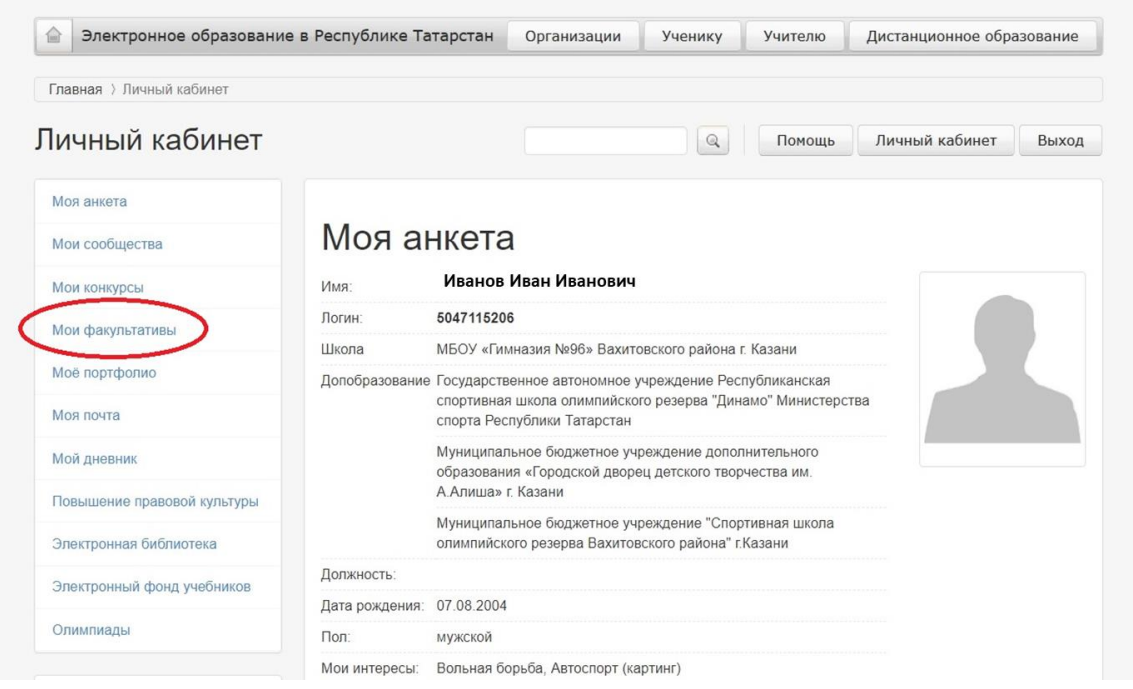

### 3 шаг: войти во вкладку «Ученику»

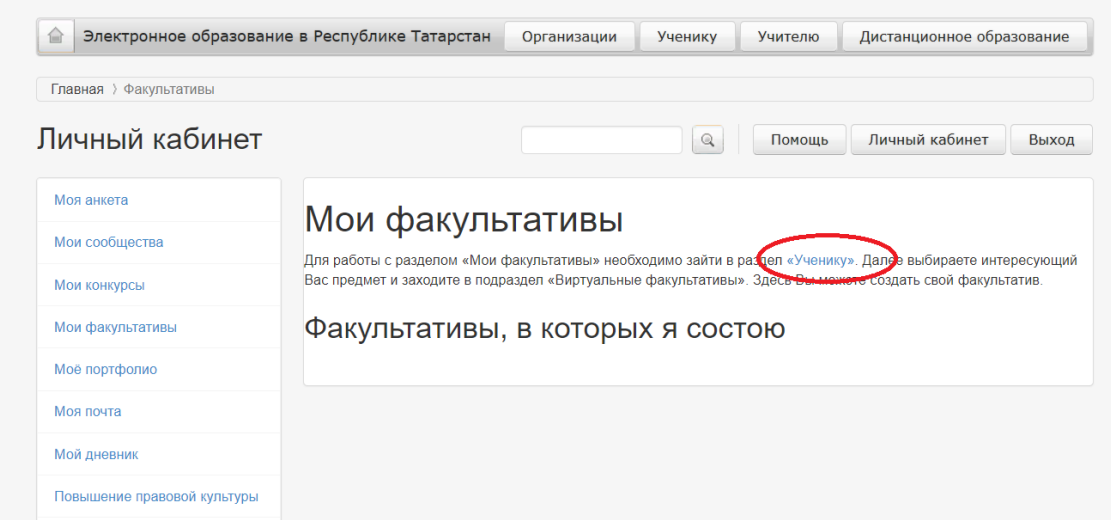

4 шаг: выбрать необходимый предмет, в данном случае «математика».

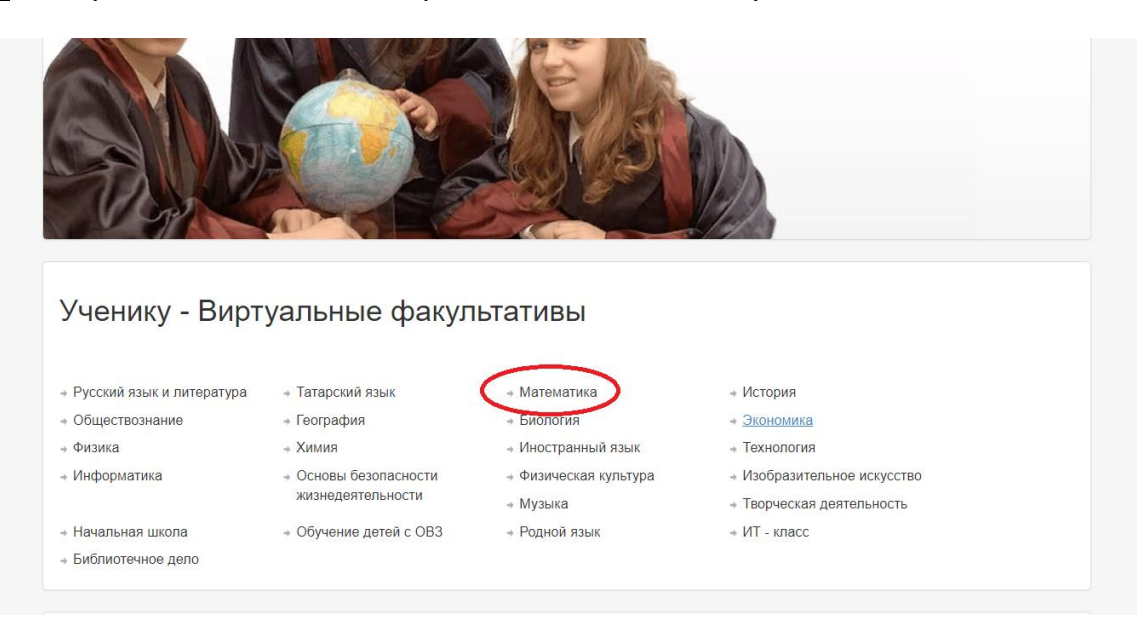

5 шаг: перейти во вкладку «Виртуальные факультативы»

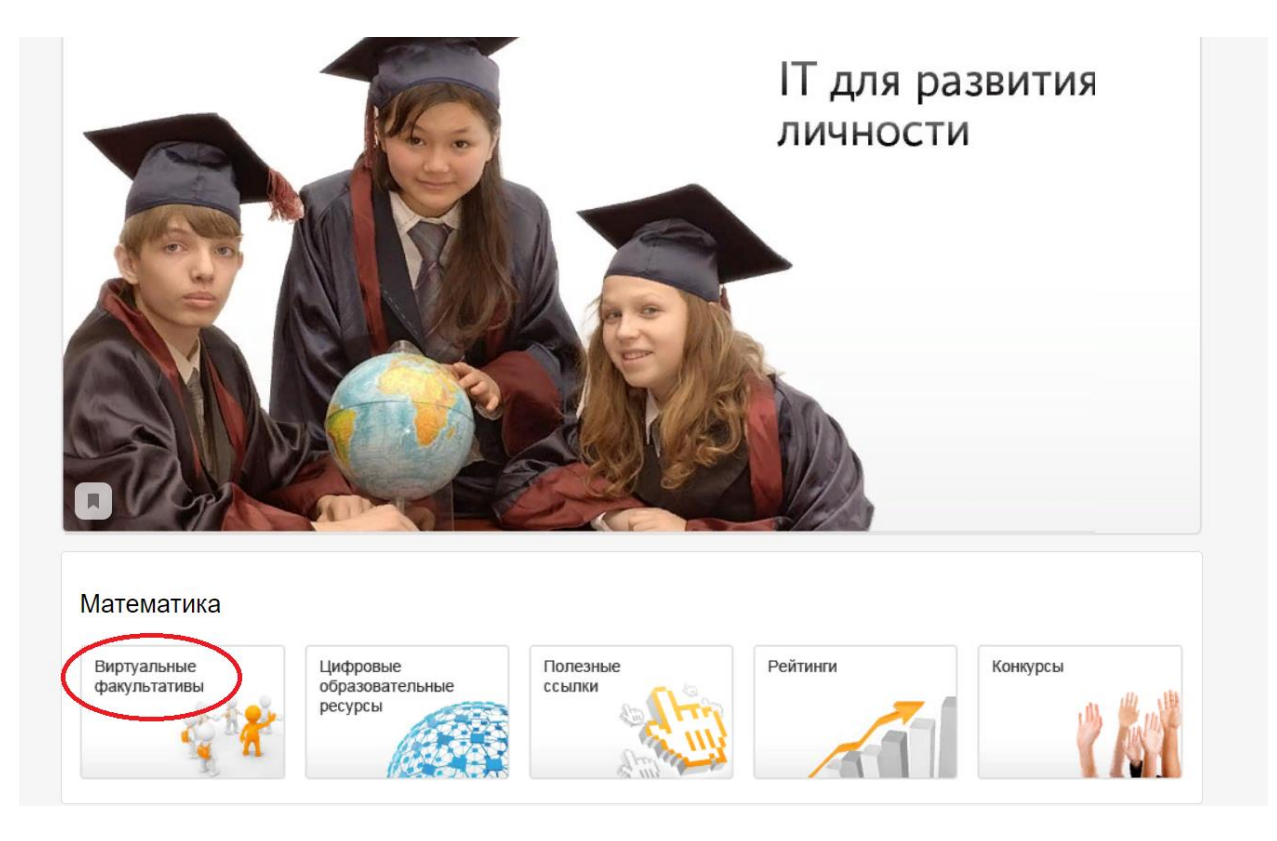

6 шаг: перед вами появляется список всех факультативов, необходимо найти нужный вам факультатив (в данном случае «математика 9А Луконина») и войти в него.

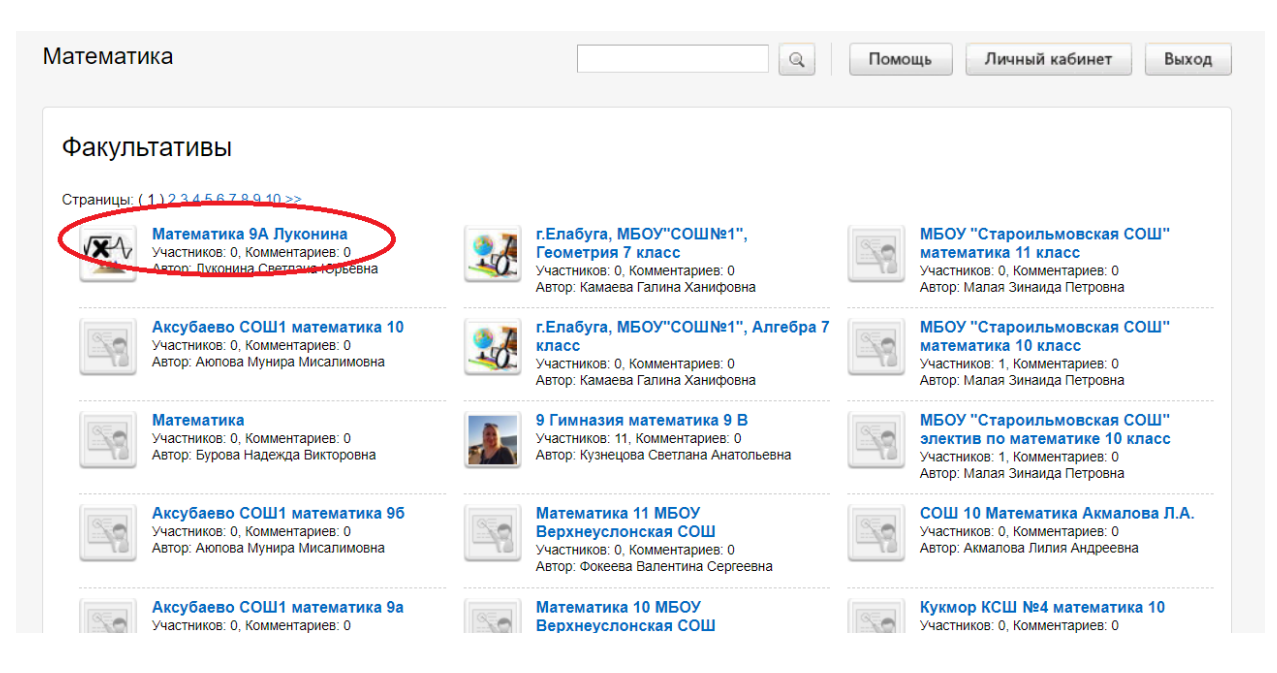

### 7 шаг: необходимо «записаться на факультатив»

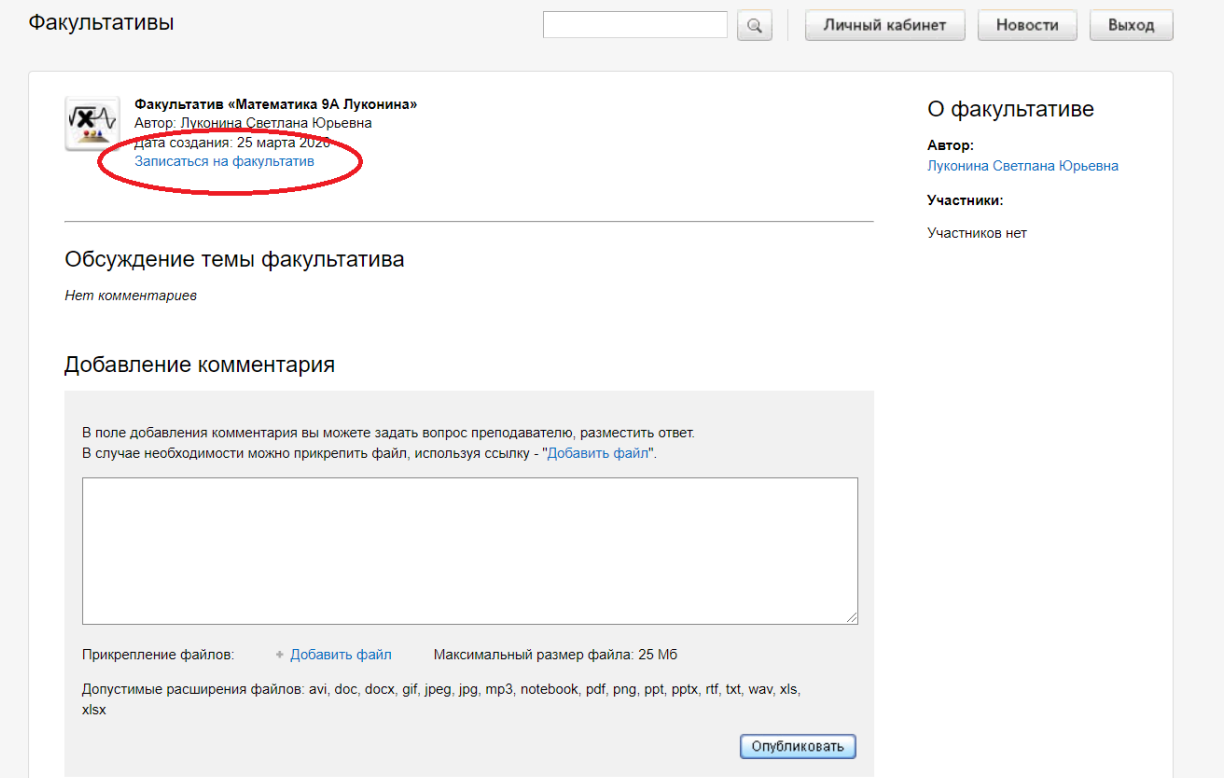

#### 8 шаг: после этого вы появитесь в списке участников данного факультатива

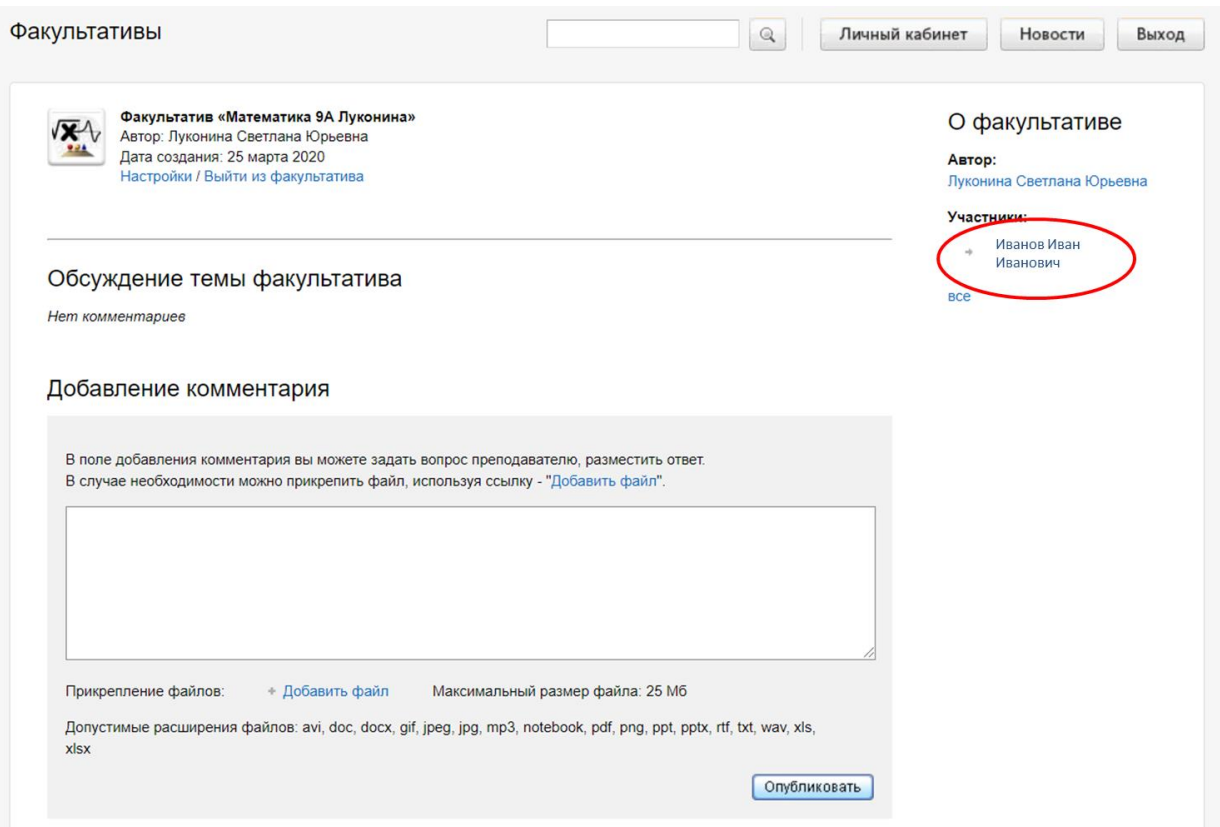

9 шаг: теперь вы можете добавить текст (комментарий), файл с текстовым документом, с презентацией, видео и тд. Отправить учителю текст и файлы можно нажатием кнопки «Опубликовать».

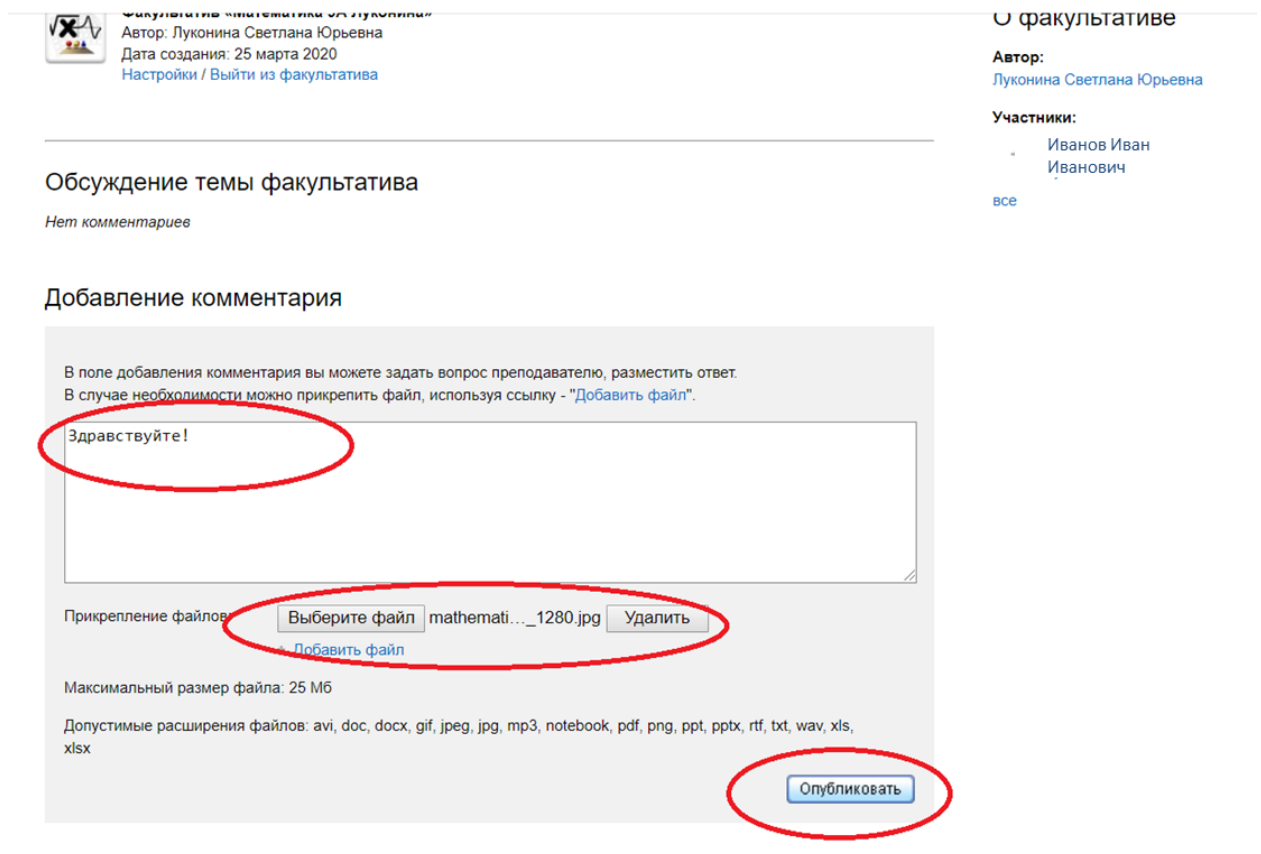

10 шаг: каждый раз не надо будет искать данный факультатив, он сохраняется во вкладке «Мои факультативы».

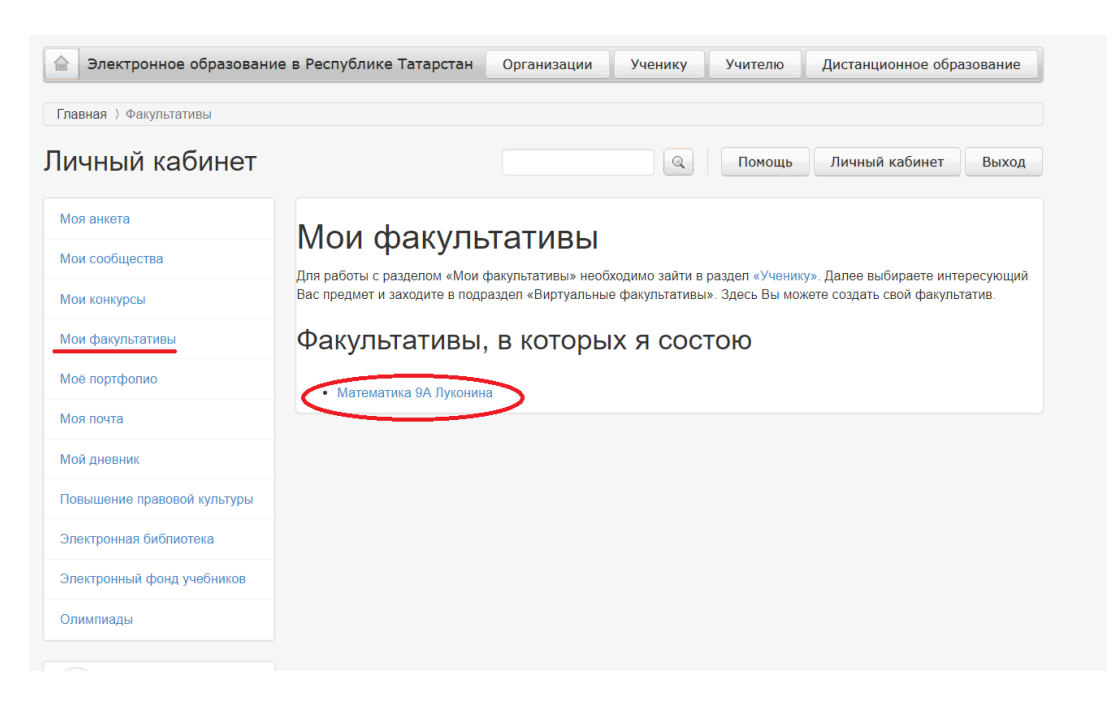

# В таком виде ваши сообщения будут отображаться на странице учителя.

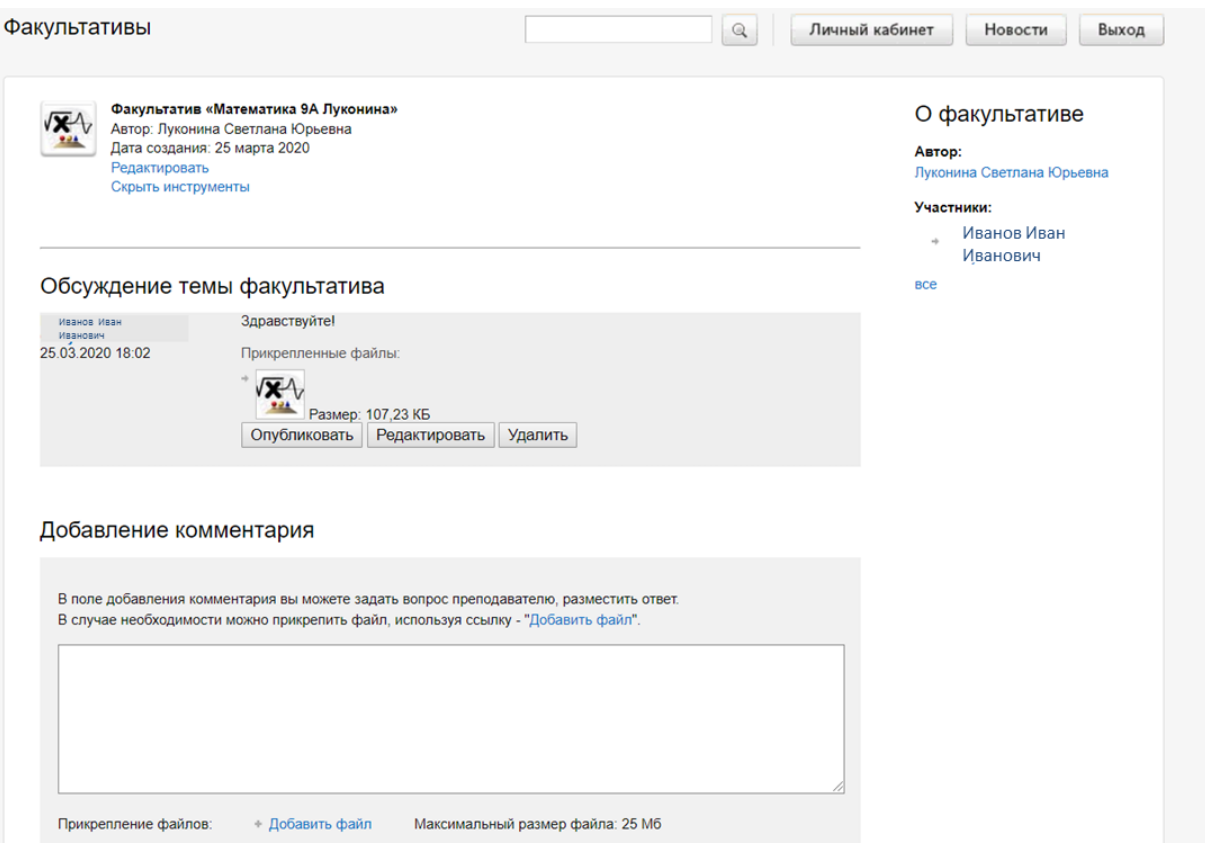